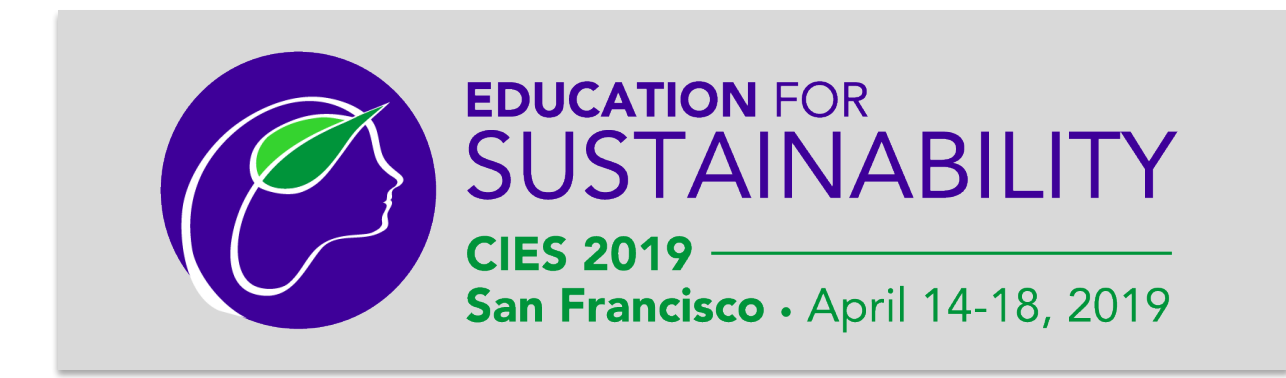

# User Guide: Mobile-Friendly Program

### What is the CIES 2019 mobile-friendly program?

New for CIES 2019: Conference participants can access a mobile-friendly version of the conference program instead of downloading a separate mobile app!

Simply use the browser on your personal mobile device or any computer to visit *cies2019.org/mobile* for quick access to All Academic's mobile-friendly site.

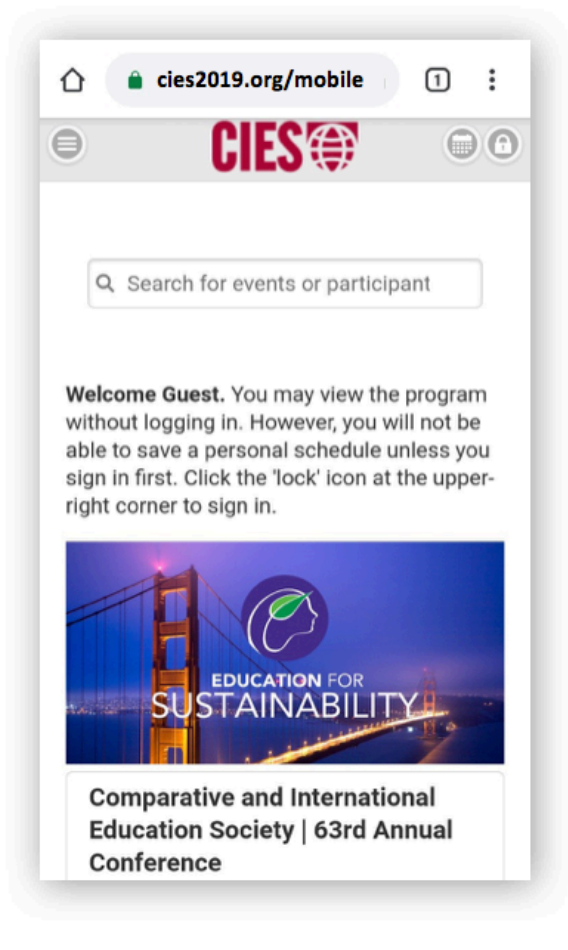

## Get it on your phone

You don't need to download any app to get the mobile program on the home screen of your device:

• If you have an iOS (Apple) device, visit **cies2019.org/mobile** and click the **bookmark icon** at the bottom of the browser to add the mobile-friendly program page to your screen.

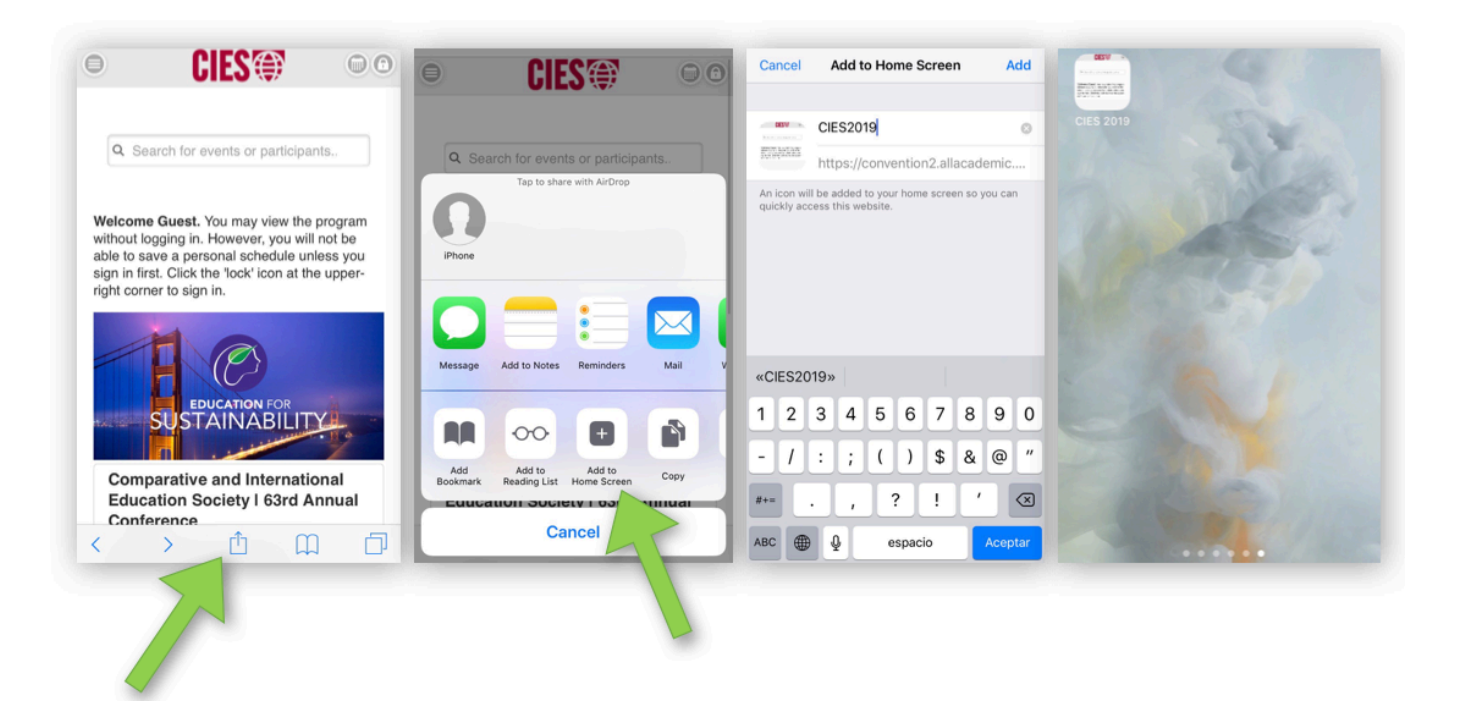

• If you have an Android device, visit cies2019.org/mobile and click the Add to Home screen option that appears under the options menu at the top of your browser.

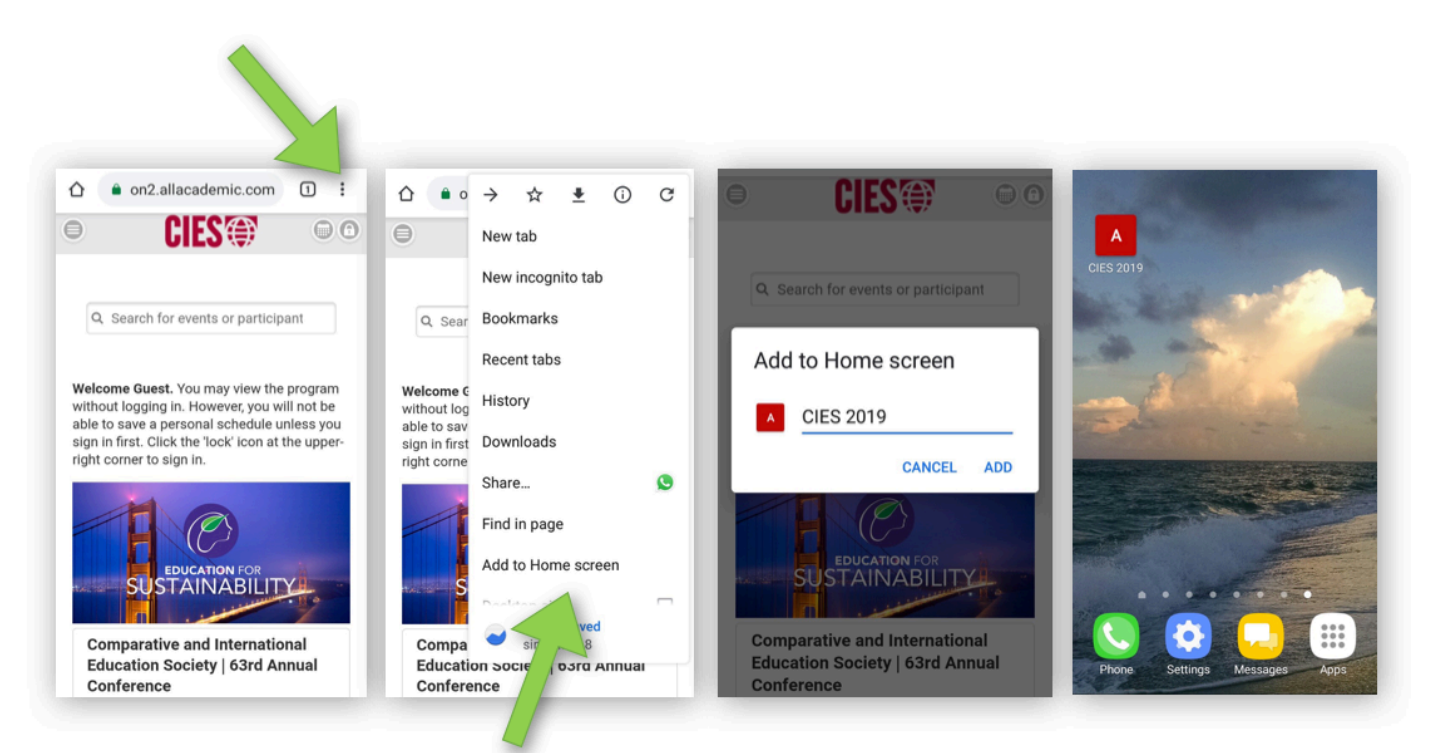

## Personalize your conference schedule

To create a personal conference schedule, **Sign In** to the mobile-friendly program with an All Academic user account:

- If you submitted a proposal for review, you already have an All Academic account. Click on **Sign In** and enter your existing user name and password.
- If you did not submit a proposal for review, click on **Sign In** and then the link to **create an account…**

Once you are signed in, use the **Browse/Search** menu to view the program calendar and to browse by day, person, Committee or SIG, session type, keyword, etc.

Under your search results, click on the **calendar icon** beside any session listing to add or remove it to your personal schedule. You can also access your **Personal Schedule** at any time from the Navigation Menu on the home page.

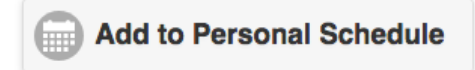

#### Network with conference presenters

When using the **Browse/Search** menu to find sessions, you will find the author name(s) listed underneath the abstract for each individual presentation. As long as you are signed in, you can click on the name of any listed **Author, Chair,** or **Discussant** to find their contact email displayed at the top of the next page.

If you find a session or presentation that you would like others to know about, simply click the **Share...** icon just above its title to get a direct link that can be shared by email or on social media.

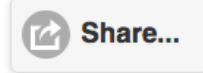

#### Connect with partner organizations

Under the **Information Menu** on the home page, click on the **Partner Organizations** tab to find information about 80+ organizations that have partnered with CIES this year as Sustaining Partners, sponsors, exhibitors, advertisers, and reception hosts. Click on the name of any organization to find its description, website, Twitter handle, and contact information.

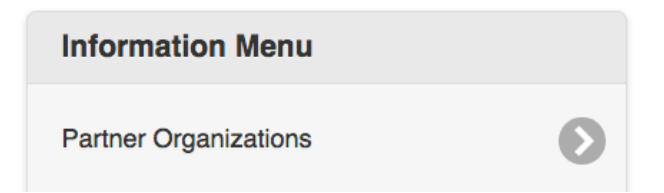